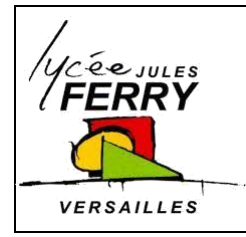

**Dessin assisté par ordinateur : onshape Création d'un compte utilisateur**

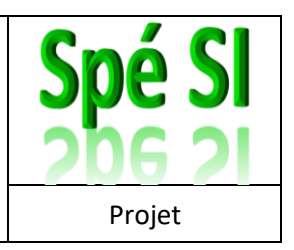

## **Création d'un compte étudiant**

- 1. Vous devez vous créer un compte à l'adresse suivante <https://cad.onshape.com/signin>
- 2. Cliquez sur « **Create a student account** »

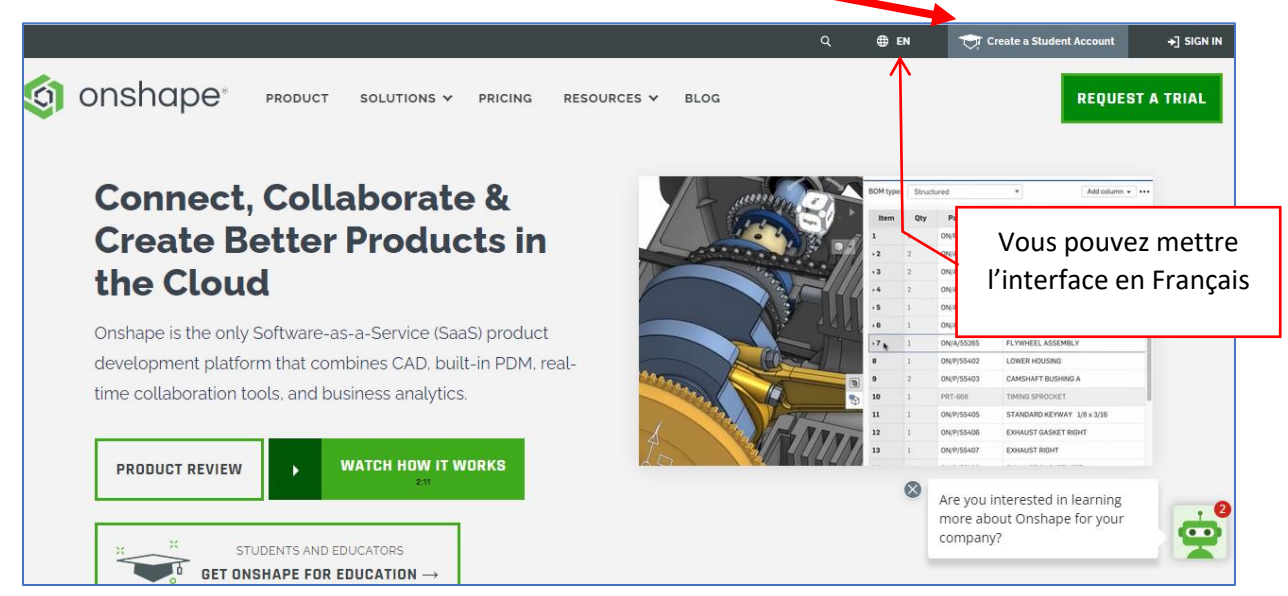

3. Cliquez sur « **s'inscrire** »

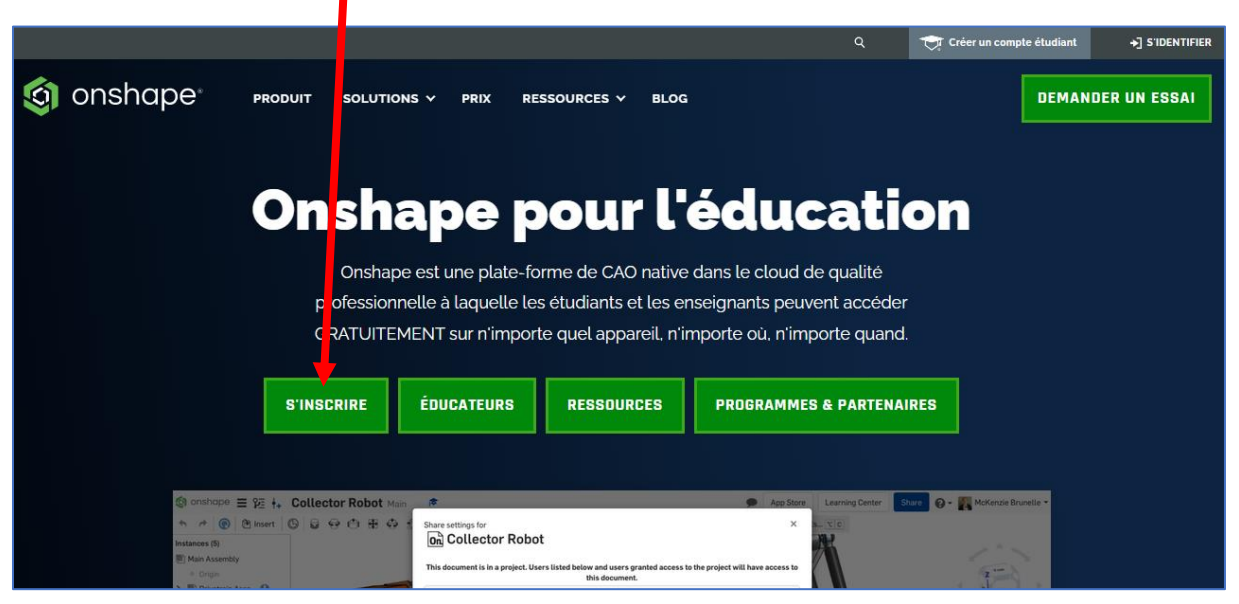

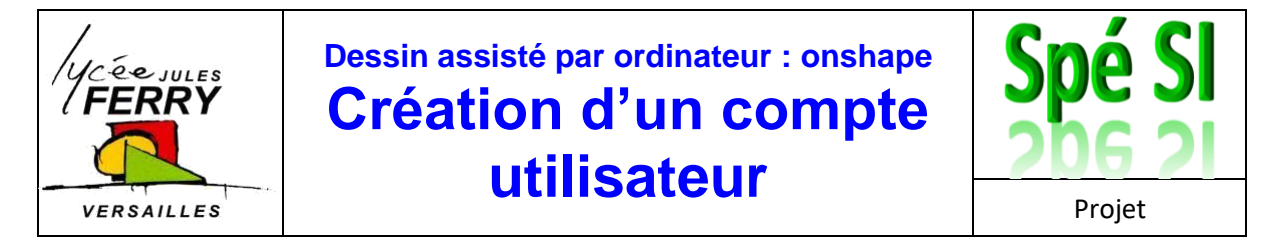

4. Complétez le formulaire avec une adresse mail valide pour pouvoir activer votre compte :

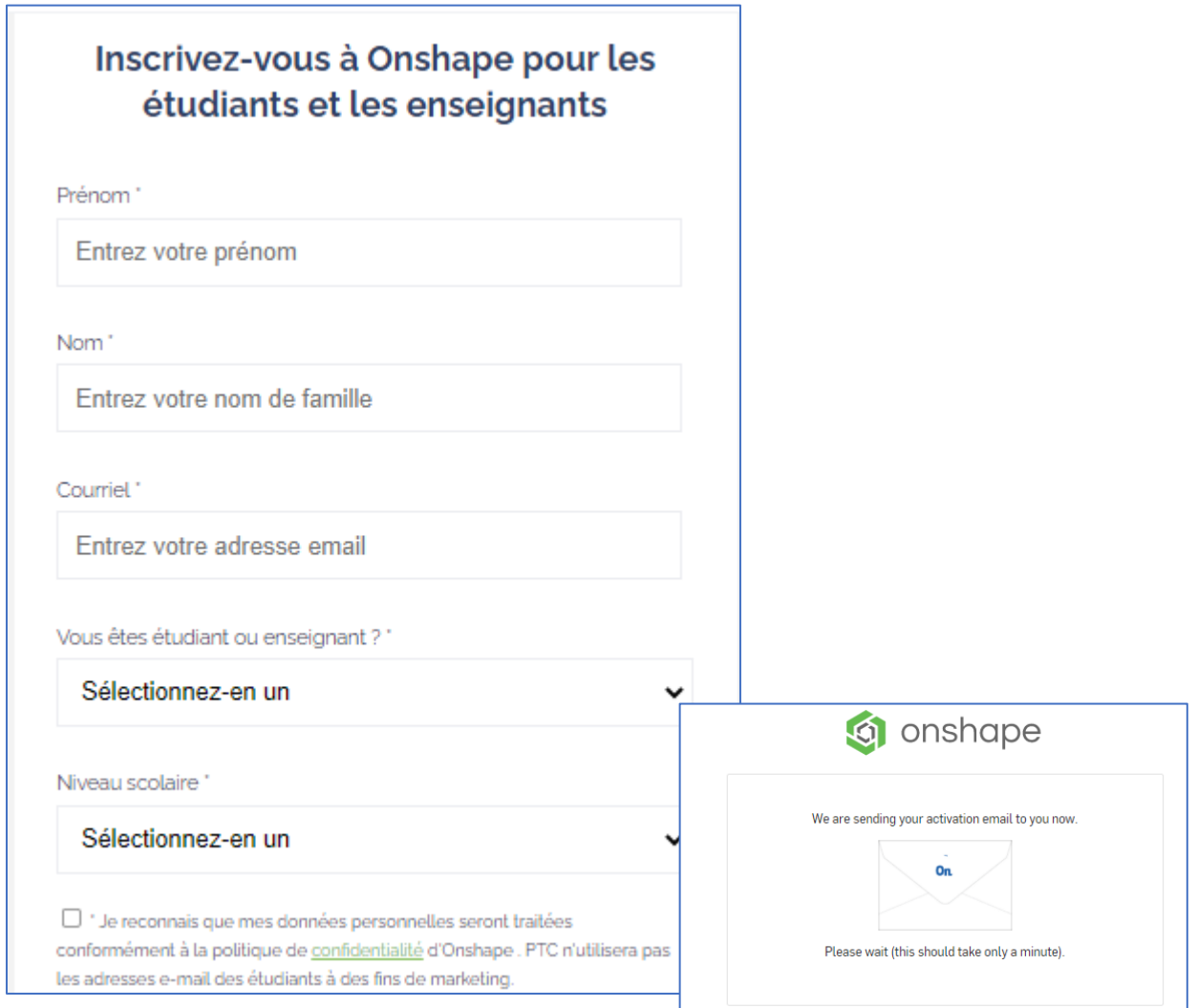

## 5. Cliquez sur le lien envoyé par mail.

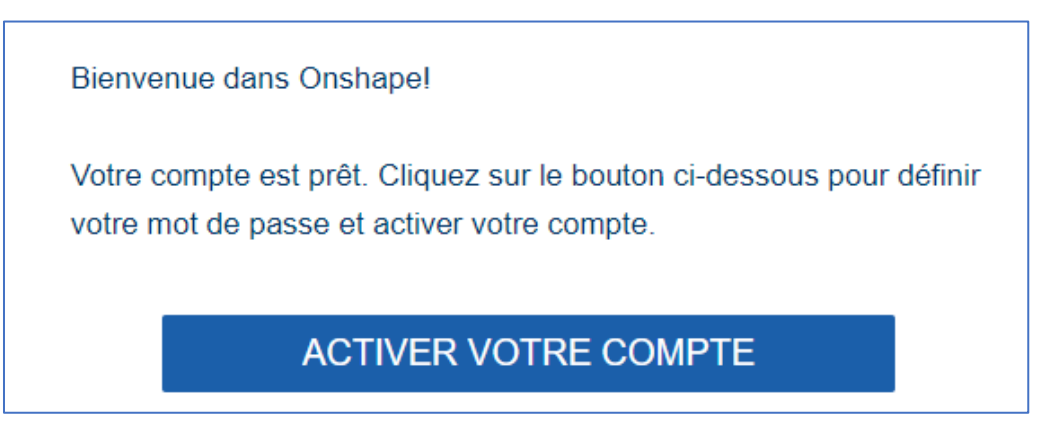

6. Choisissez judicieusement votre mot de passe pour ne pas l'oublier.

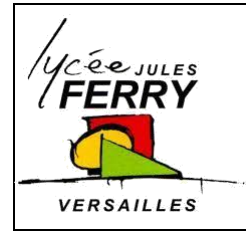

## **Dessin assisté par ordinateur : onshape Création d'un compte utilisateur**

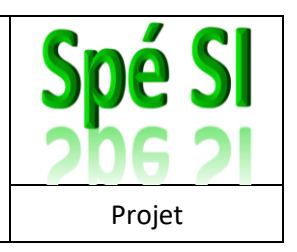

## **Paramétrage du compte**

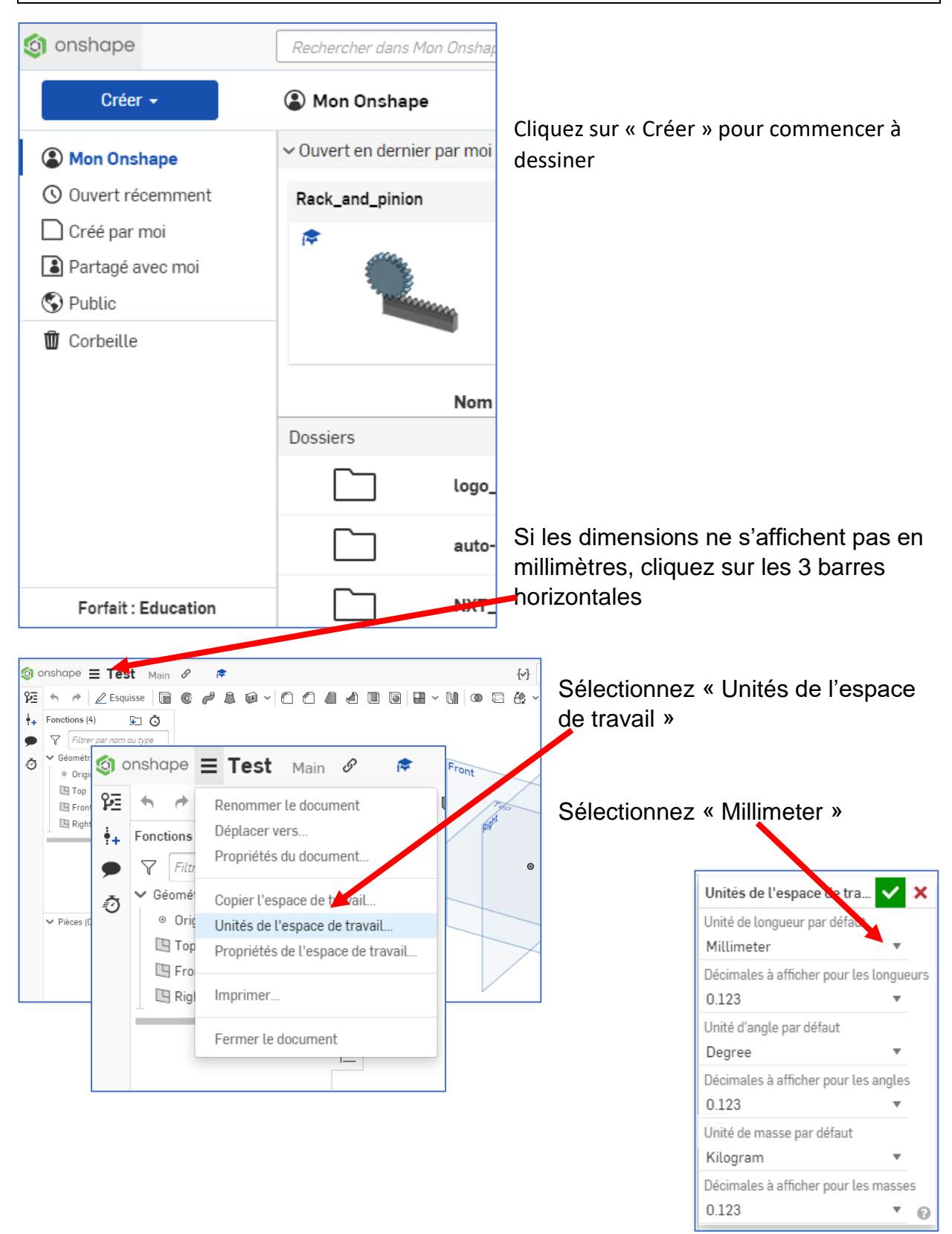